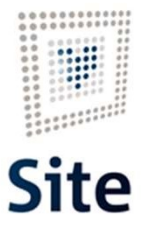

Plataforma Site

### COMUNICACIONES Y NOTIFICACIONES EN SITE Comunicación por correo ordinario

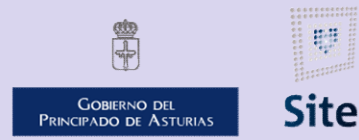

985 668 947

DIRECCIÓN GENERAL DE SEGURIDAD Y ESTRATEGIA DIGITAL

Calle Trece Rosas 2. Planta Quinta 33005 Oviedo. Principado de Asturias

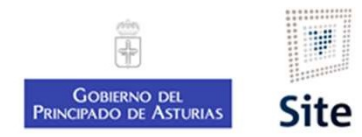

### forma site<br>Simo hacer una comunicación por correo ordinario en SITE<br>ctuación Comunicación por correo ordinario<br>• Se envía la comunicación por correo ordinario.<br>• No lleva registro de salida.<br>• No tiene acuse de recibo.<br>• G Forma Site<br> **Simo hacer una comunicación por c<br>
ctuación Comunicación por correc<br>
• Se envía la comunicación por correo ordinario.<br>• No lleva registro de salida.<br>• No tiene acuse de recibo.<br>• Gestión centralizada (CIE).** Forma Site<br>
Simo hacer una comunicación por c<br>
ctuación Comunicación por correc<br>
• Se envía la comunicación por correo ordinario.<br>• No lleva registro de salida.<br>• No tiene acuse de recibo.<br>• Gestión centralizada (CIE). Forma Site<br>
Simo hacer una comunicación por c<br>
ctuación Comunicación por correc<br>
• Se envía la comunicación por correo ordinario.<br>
• No lleva registro de salida.<br>
• No tiene acuse de recibo.<br>• Gestión centralizada (CIE). <sup>lataforma Site</sup><br>Cómo hacer una comunicación por correo ordinario en SITE<br>Actuación Comunicación por correo ordinario

#### Actuación Comunicación por correo ordinario

- 
- 
- 
- 

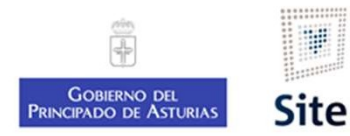

### Plataforma Site<br> **Cómo hacer una comunicación por correo ordinario en SIT**<br>
1. Revisar que la dirección del destinatario esté completa (dirección + CP)<br>
2. Iniciar la actuación que corresponda<br>
3. Editar el Modelo<br>
5. Envi Plataforma Site<br> **Cómo hacer una comunicación por correc**<br>
1. Revisar que la dirección del destinatario esté completa (dire<br>
2. Iniciar la actuación que corresponda<br>
3. Editar el Modelo<br>
4. Cargar el texto modificado en la Plataforma Site<br> **Cómo hacer una comunicación por difinitar de la dirección del destinatario esté complomentador de la dirección del destinatario esté complomentador de la motificación al internación de la motificación al** Vlataforma Site<br> **Cómo hacer una comunicación por correo ordinario en S**<br>
1. Revisar que la dirección del destinatario esté completa (dirección + CP)<br>
2. Iniciar la actuación que corresponda<br>
3. Editar el Modelo<br>
4. Cargar Vataforma Site<br> **Cómo hacer una comunicación por difinita de la comunicación por difinita de la circuito de la completa de la completa de la completa de la completa de la completa de la completa de la completa de la comple** Plataforma Site<br>Cómo hacer una comunicación por correo ordinario en SITE<br>1. Revisar que la dirección del destinatario esté completa (dirección + CP)<br>2. Iniciar la actuación que corresponda

- 
- 
- 
- 
- 

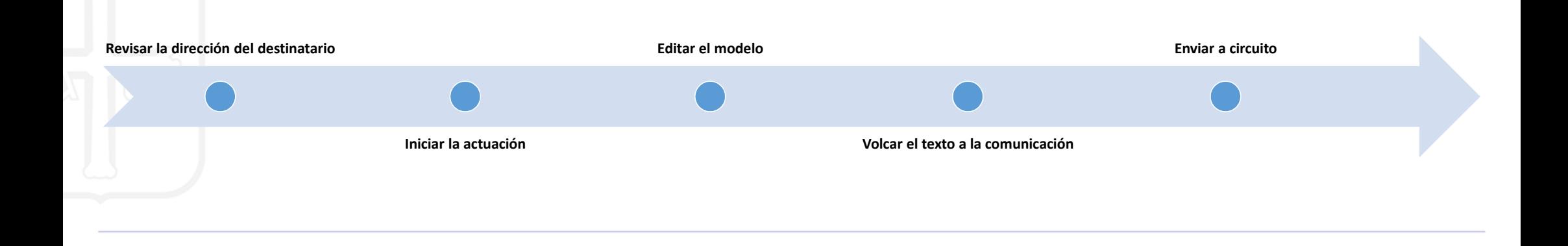

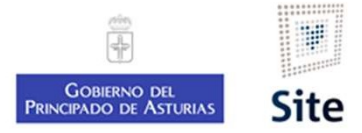

#### 1. Revisar la dirección del interesado

EN LA FREVISAT LA dirección del interesado<br>En la ficha del expediente, en la sección Personas relacionadas, vemos la dirección postal de cada interesado. Si<br>En la ficha del expediente, pulsaremos sobre ella.<br>En la ficha de

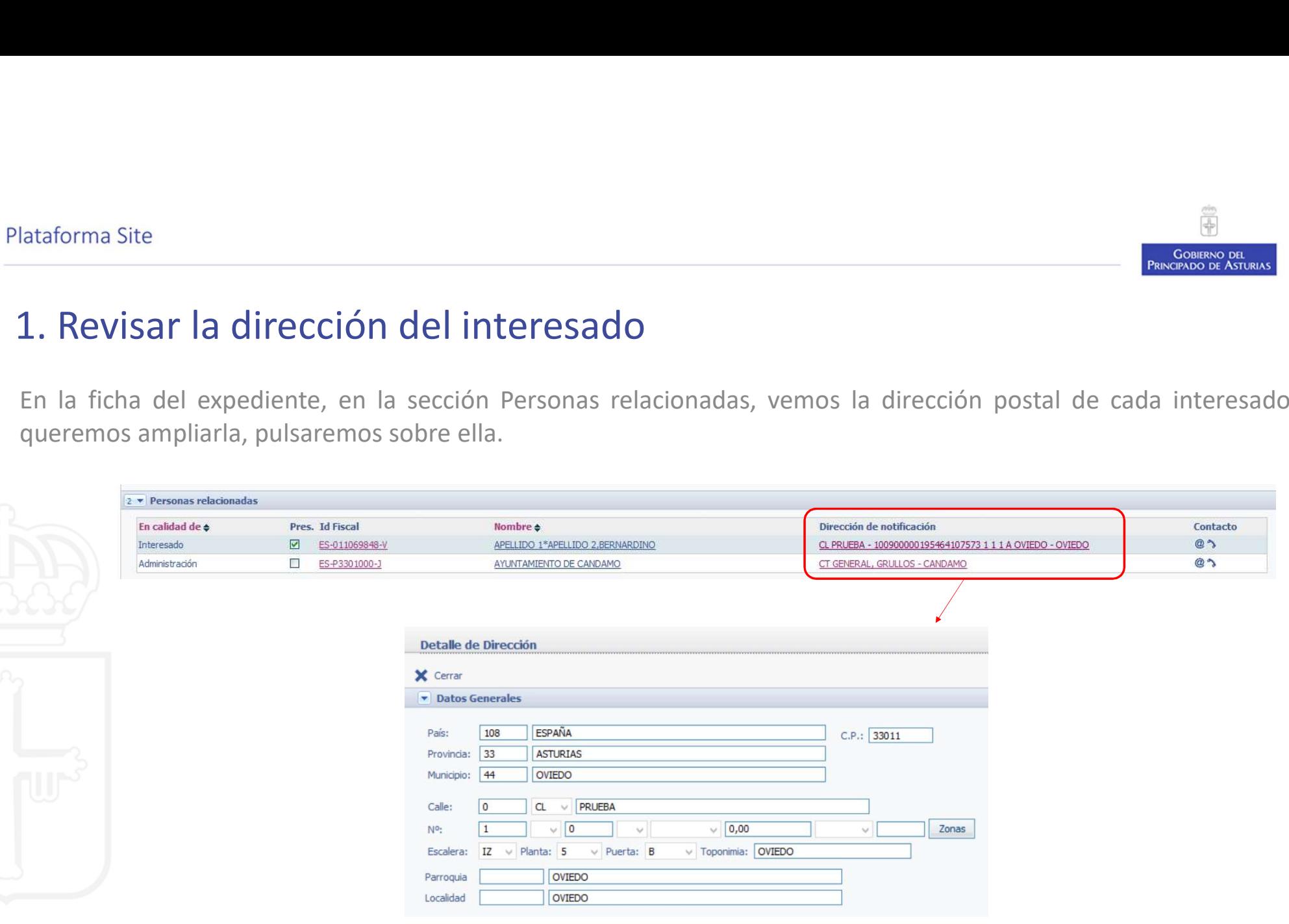

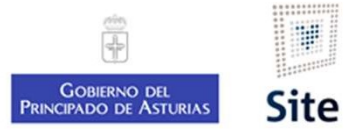

#### 2. Iniciar la actuación "Comunicación de no inicio"

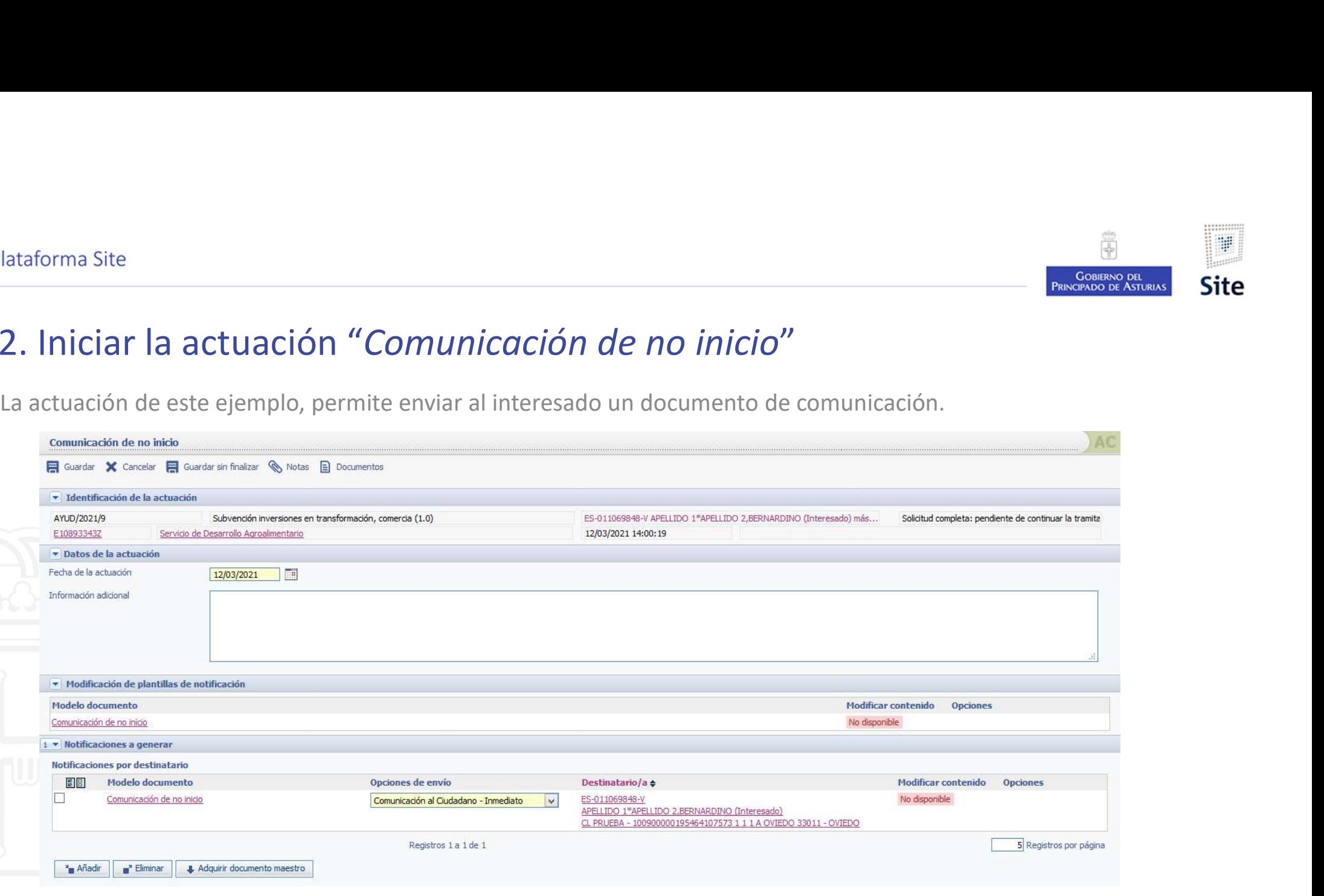

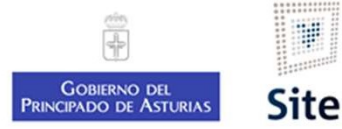

# Comunicación de no inicio 3. Editar el modelo del documento Realizaremos los cambios necesarios en el documento de modelo del documento Nealizaremos los cambios necesarios en el documento Word.

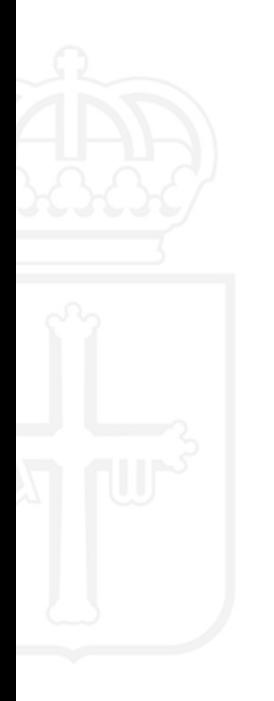

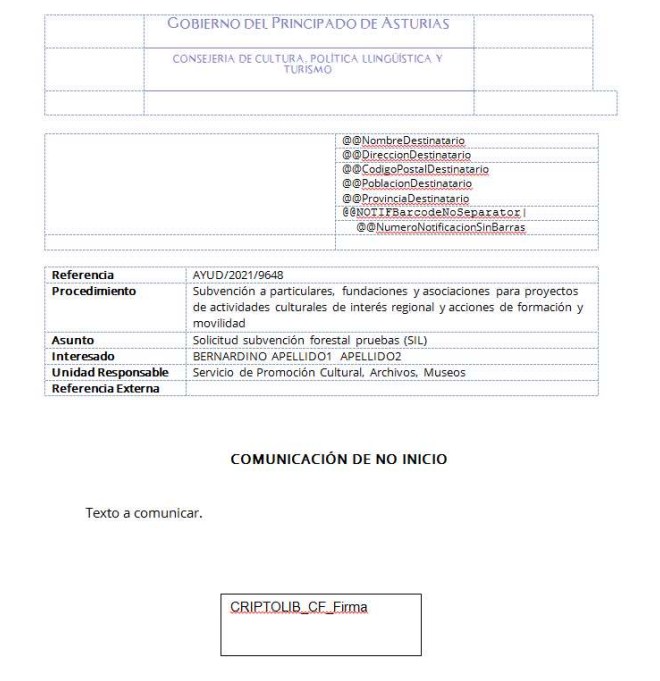

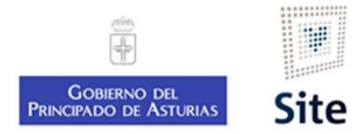

#### Comunicación de no inicio. 4. Configurar la notificación

Vincularemos el modelo que hemos modificado a la notificación que se envía al interesado.<br>Vincularemos el modelo que hemos modificado a la notificación que se envía al interesado. Comunicación de no inicio No disponible **2** Regenerar plantilla 1 v Notificaciones a generar Notificaciones por destinatario 圖目 Modelo documento Opciones de envío Destinatario/a  $\Leftrightarrow$ **Modificar contenido Opciones**  $\overline{v}$ Comunicación de no inicio Comunicación al Ciudadano - Inmediato ES-011069848-V No disponible  $\backsim$ APELLIDO 1\*APELLIDO 2,BERNARDINO (Interesado) CL PRUEBA - 100900000195464107573 1 1 1 A OVIEDO 33011 - OVIEDO Registros 1 a 1 de 1 5 Registros por página " Añadir Eliminar Adquirir documento maestro 1. Marcar  $\boxtimes$  al<br>
interesado a la material al motificar de la motificar de documento maestro" interesado a 2. Pulsar "Adquirir notificar documento maestro"

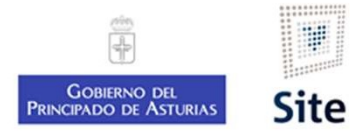

# Comunicación de no inicio. 5. Guardar. Enviar a circuito. Después de guardar, localizaremos el documento en la sección "Notificaciones".<br>Después de guardar, localizaremos el documento en la sección "Notificaciones".<br>Enviaremos el documento al portafirmas de la persona que lo vaya

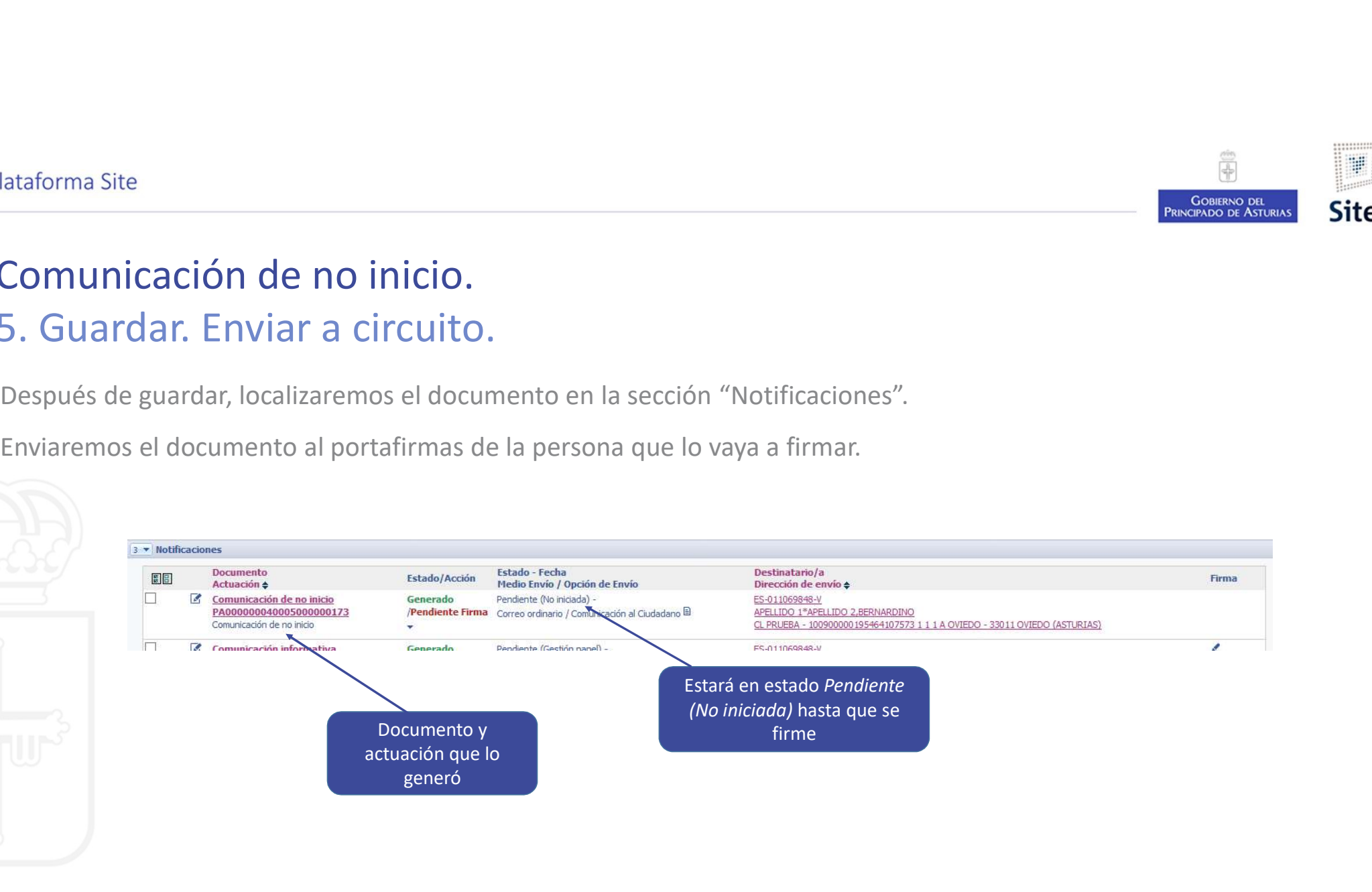

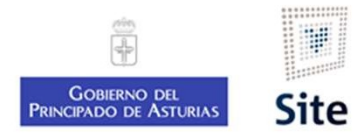

#### Comunicación de no inicio. Fin del proceso

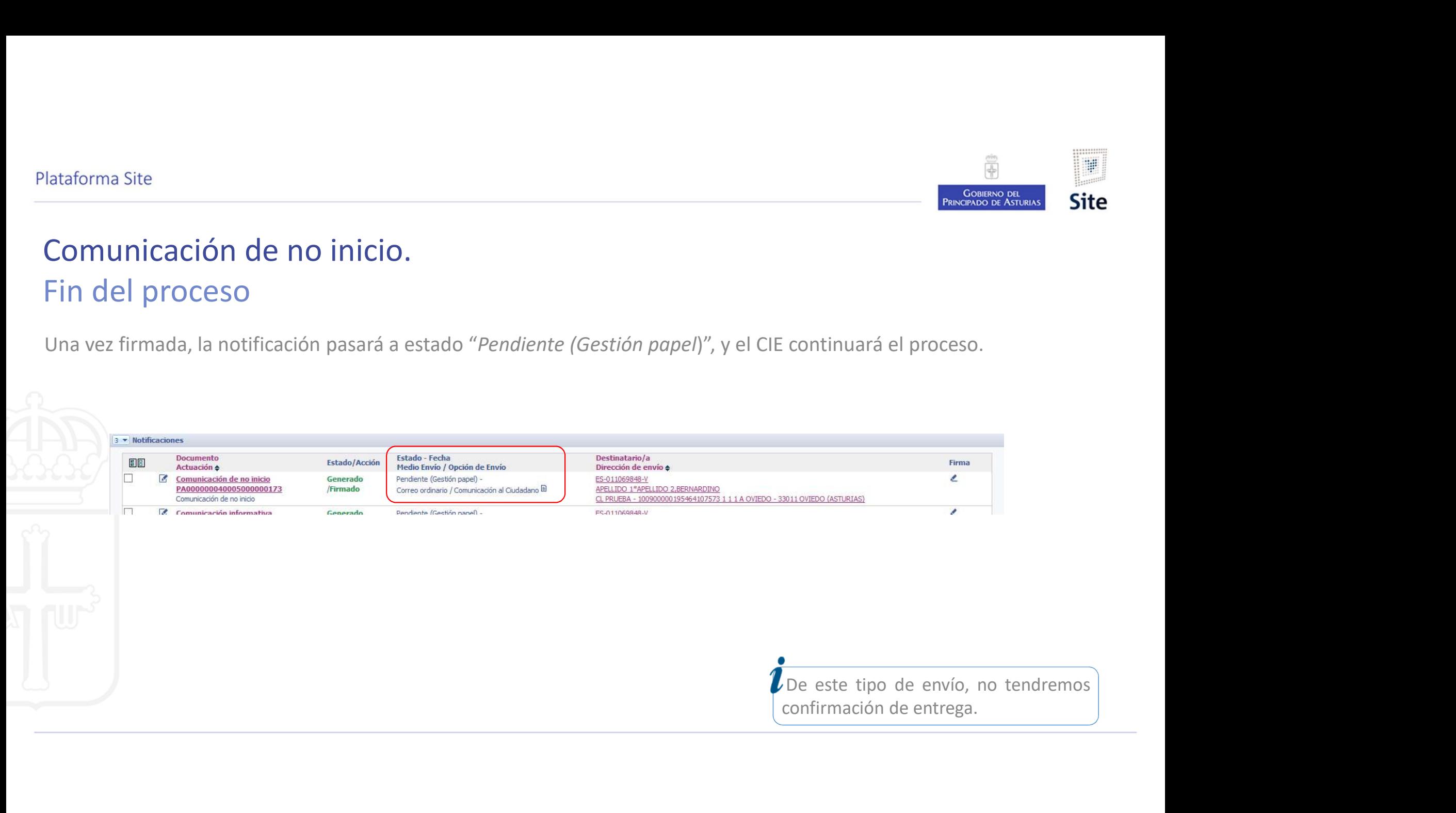

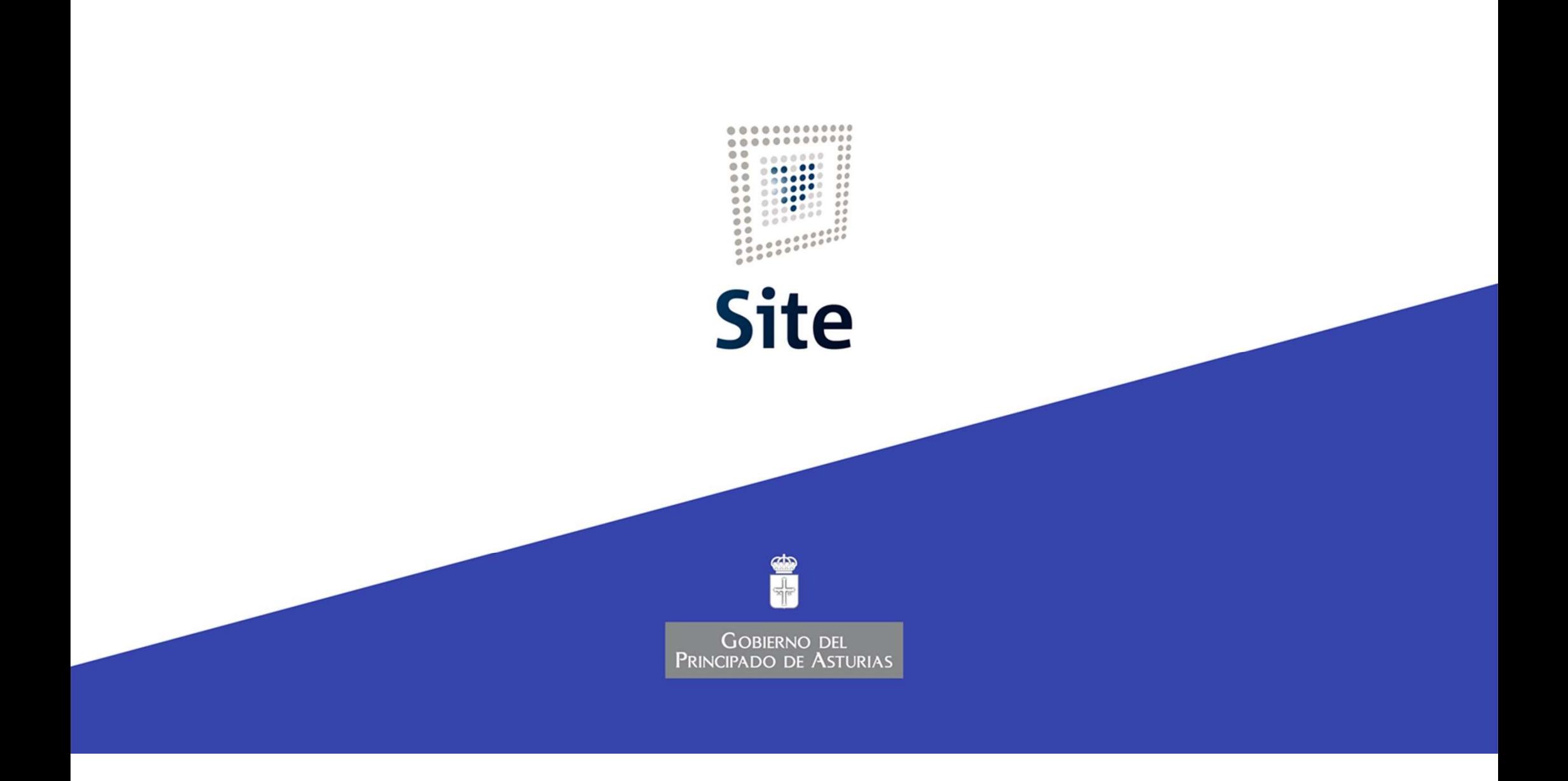